# On Spiceworks IT Requests

How-to-guide

## Part 1 - Submit your work email address

- 1. Open the Google Chrome web browser on your laptop.
- 2. Open a new tab.
- 3. Bridges staff please enter [bridgesmn.on.spiceworks.com/portal](http://bridgesmn.on.spiceworks.com/portal) into the address bar..
- 4. Northstar staff please enter [northstarbhmn.on.spiceworks.com/portal](http://northstarbhmn.on.spiceworks.com/portal) instead.
- 5. Press the Enter key.
- 6. Enter your work email in the space provided.
- 7. Click the Submit button.

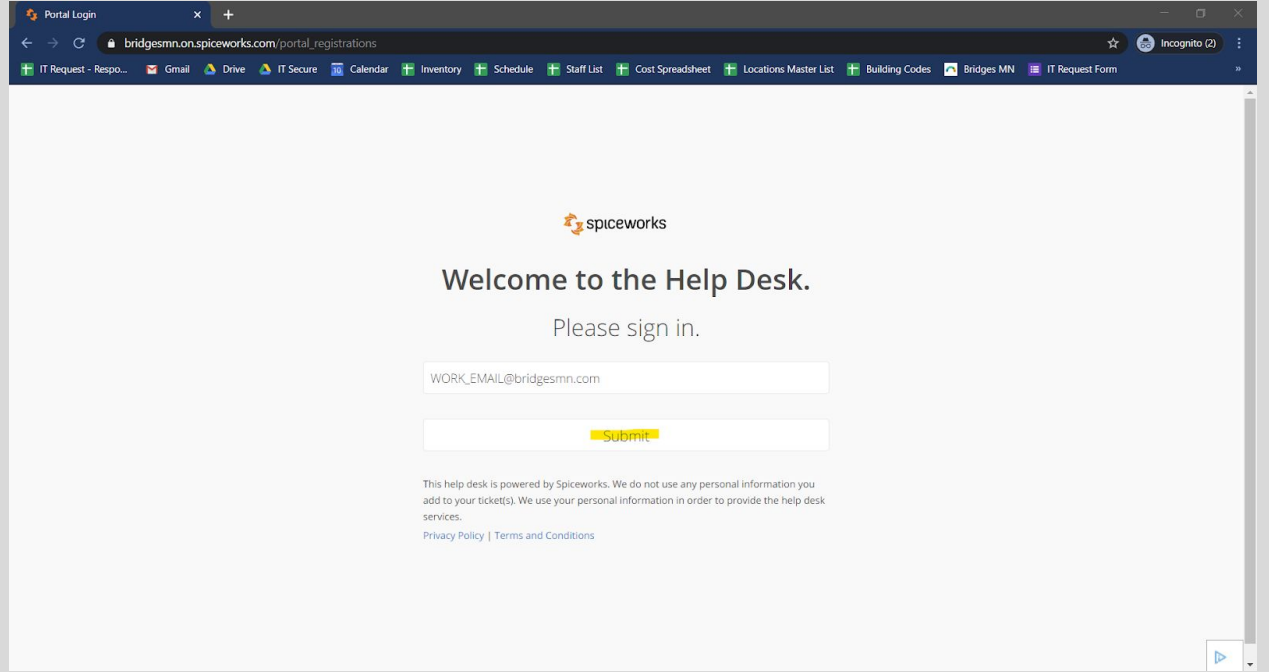

#### Part 2 - Verify your work email address

- 1. Go to your work Gmail account. [\(mail.google.com\)](http://mail.google.com/)
- 2. Click on the Spiceworks Helpdesk email to open it.
- 3. Click on the Open Portal link in the email.

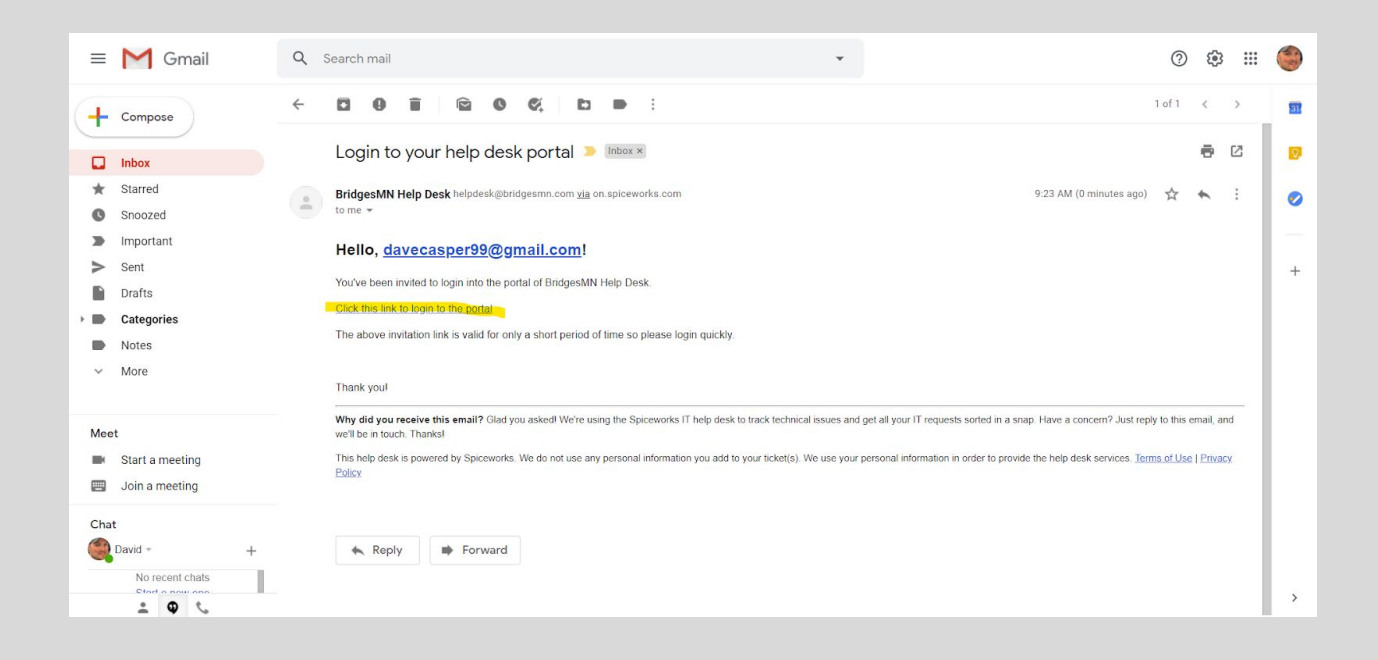

## Part 3 - Submit an IT ticket/request

- 1. Give your ticket a title by typing something in the space provided for Summary.
- 2. Type a description of the issue in the space provided. Please be as detailed as possible.

**II**  $\ddot{\phantom{a}}$ 

- 3. Choose a category that most closely resembles your issue/question.
- 4. When finished, please scroll down and click on the Submit button.
- 5. Your ticket should now be showing in the right window.

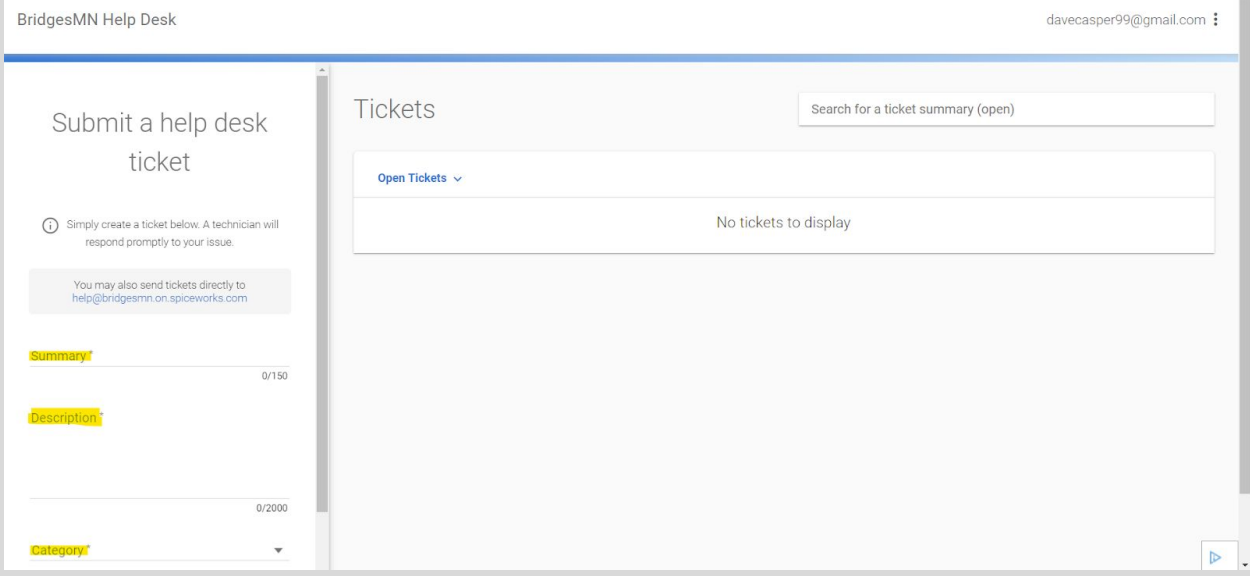

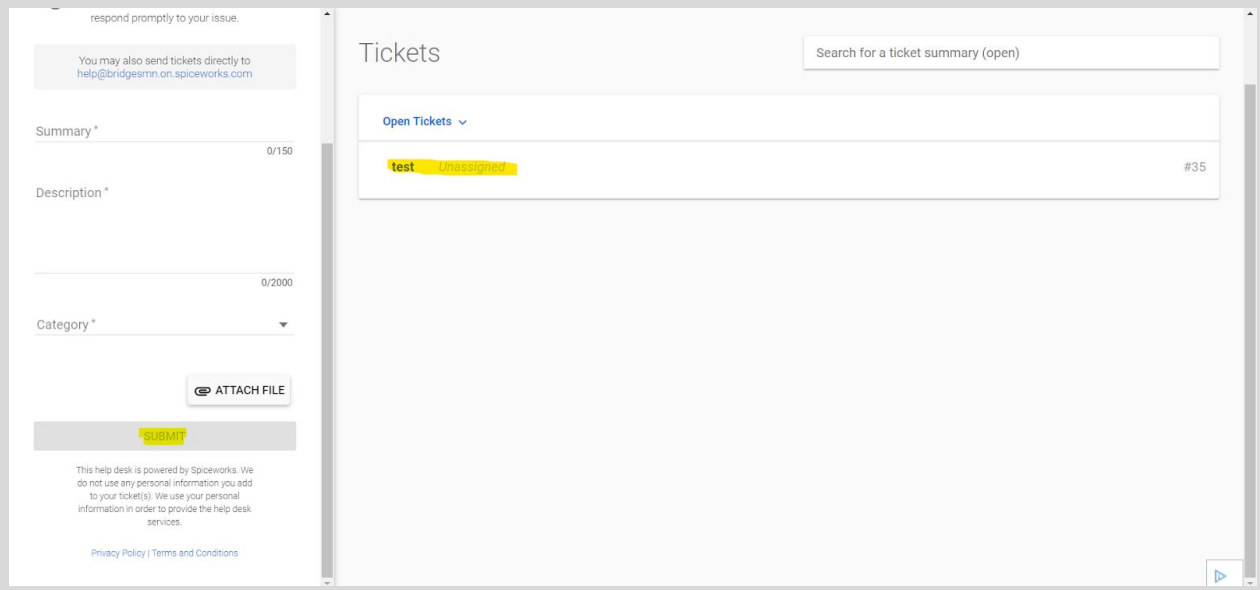

## Part 4 - Add comments, view activity or close a ticket

- 1. Any tickets/requests that you've submitted using the Spiceworks portal and also those submitted by email to [help@bridgesmn.on.spiceworks.com](mailto:help@bridgesmn.on.spiceworks.com) [\(helpdesk@bridgesmn.com\)](mailto:helpdesk@bridgesmn.com) or [help@northstarbhmn.on.spiceworks.com](mailto:help@northstarbhmn.on.spiceworks.com) ([helpdesk@northstarbhmn.com\)](mailto:helpdesk@northstarbhmn.com), will appear in your Open Tickets list.
- 2. Click on a ticket to open it.
- 3. From here, you can add comments, view activity or close a ticket.

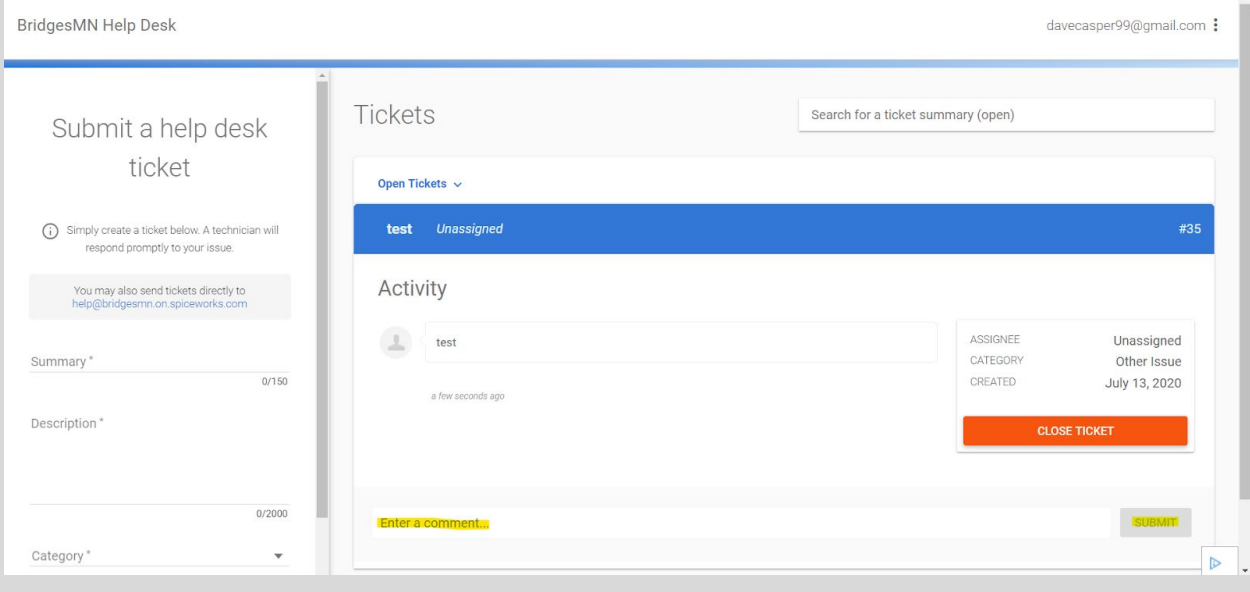